# **Reimaging and Restoring the Celestix appliance**

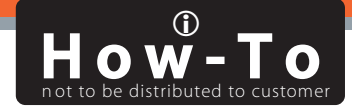

This document contains instructions on how to use Celestix's Software Appliance CD/DVD to reimage the Celestix appliances. This reformats the hard disk and reinstalls the Celestix Appliance Software (SlingShot) and all the pre-loaded third-party software. After reimaging an appliance, you must reinitialize it as described in the Quick Start Guide. Follow the instructions to restore your configurations.

#### **WARNING:**

REIMAGING THE SYSTEM REMOVES ALL THE SETTINGS YOU HAVE CONFIGURED, INCLUDING PASSWORD, NETWORK ADDRESSES, AND ALL OTHER SERVICES.

YOU SHOULD BACKUP ALL CONFIGURATION FILES AS A PRECAUTION. FOR FURTHER DETAILS, PLEASE REFER TO THE APPLIANCE USER'S GUIDE.

#### System Requirements:

A PC or Laptop (Installation PC) will be booted from this CD/DVD and must meet the following requirements:

- 1. ATAPI CD-ROM/DVD Drive
- 2. BIOS allowing the system to boot from CDROM/DVD<br>3. 32MB RAM (128MB Becommended)
- 3. 32MB RAM (128MB Recommended)
- 4. 10/100 BaseT PCI-based Ethernet port. PCMCIA NICs are not supported.
- 5. VESA 2.0 compliant VGA Card.

### Additional Items:

You may also need one of the following items:

- 1. A crossed over Ethernet Cable to be connected to LAN Port 0 of the Celestix appliance and the "Installation PC".
- 2. Two straight Ethernet Cables to be connected to LAN Port 0 of the Celestix appliance, network hub and the "Installation PC"

## Booting from CD/DVD

- 1. Insert CD/DVD into CDROM/DVD Drive and power up the "Installation PC".<br>2. At the "BOOT:" prompt. hit <ENTER> to proceed with default settings.
- At the "BOOT:" prompt, hit <ENTER> to proceed with default settings.
- 3. The system will now boot and attempt to detect your NIC. If auto-detection fails, you will be asked to select the make and model of your Network Interface Card.
- 4. After step 3, the "Installation PC" is in Ready mode to refresh & install the new software version into the Celelstix appliance.

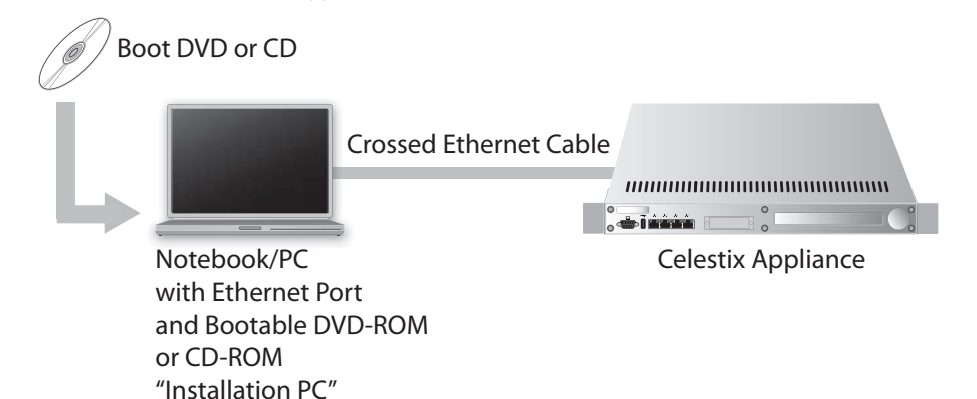

5. Connect the crossed Ethernet cable between the LAN Port 0 of the Celestix appliance and the "Installation PC" that is now in Ready mode. See the diagram on the left.

Alternatively, you can arrange the use of a 10BaseT hub with 2 straight Ethernet cables instead, see the diagram below.

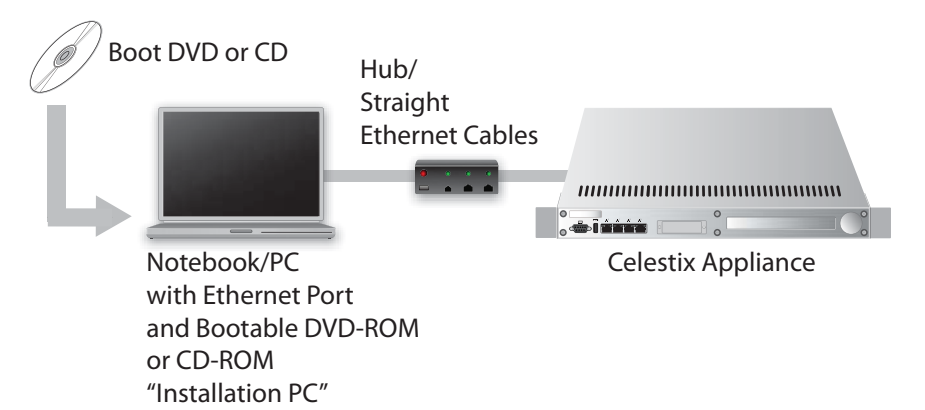

- 6. Now, you need to Network Boot the Celestix appliance. Switch on the appliance and start turning the knob anti-clockwise after hearing the 1st beep. This will enable Network Boot. Keep turning the knob until you see an Installation response on the LCD screen of the appliance.
- 7. The installation procedure begins now. There will be a download progress bar displayed on the "Installation PC". This indicates the downloading process of the Image file from the CD to the Celestix appliance.
- 8. If the downloading process is halted before completion, power down the Celestix appliance, and restart the procedure from Step 6 again. If the installation still fails after multiple attempts, please contact Celestix Networks, via email support@celestix.com.
- 9. After the download is complete on the Celestix appliance, press the "Q" key on the keyboard that is connected to your "Installation PC" to end the Installing program. Remember to remove the Bootable CD from the CD drive before powering down the system.
- 10. In parallel, the Celestix appliance is now installing the image that was previously downloaded from the Bootable CD automatically.
- 11. The Celestix appliance may reboot several times to completed the installation. Depending on the payload, it may take about 3-15 minutes to come to a Ready state. When completed, the Celestix appliance will shut down.
- 12. Congratulations, the Celestix appliance is now updated.